## **KB307: Approving Newscaster Messages**

**Prerequisites:** Newscaster Manager access rights to the News Caster web site.

## **Overview**

Newscaster messages are submitted and viewed through the **My MCC** web portal at **http://mymcc.middlesex.mass.edu**.

After logging on to **mymcc,** a link to **"News Caster"** will appear under the **My Links** area of the web page.

Any MCC employee may submit their own Newscaster message online at the Newscaster page on the **My MCC** web portal. The process and guidelines for submitting Newscaster messages are described in the Knowledgebase article *KB308: Newscaster Posting Policy*. Messages submitted through Newscaster are kept in a pending state until approved by a Newscaster Manager. Messages in a pending state are not viewable by the general college community. When a message is submitted by an employee, an email is automatically generated to Newscaster Managers that a message is awaiting approval. Once approved, the message is automatically posted for all Faculty and Staff to view.

**Note:** Messages submitted to Newscaster by Newscaster Managers will bypass the pending state and be published immediately.

## **Approving a Newscaster Message**

- 1. After logging on to **My MCC**, click on the News Caster link under the "My Links" section of the webpage (see Figure1).
- 2. Click on the "**Admin**" link at the top of the page to view any pending messages and begin the approval process .

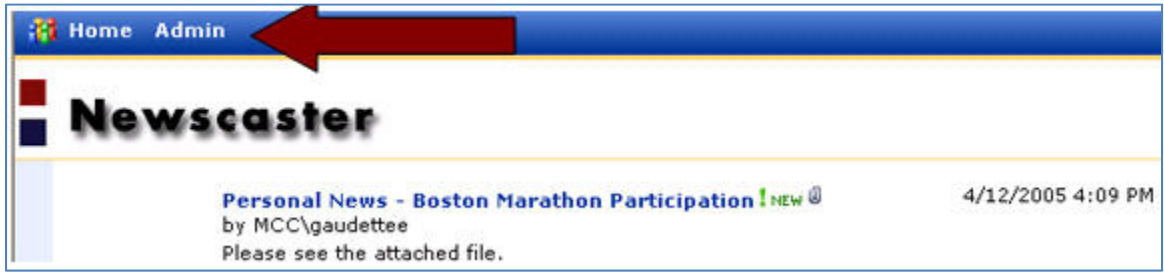

Note: You will be required to log-in using your **My MCC** user name and password.

- 3. A list of pending messages awaiting approval will appear.
	- 4. Click on the down arrow next to the title of the pending message for a menu of options.

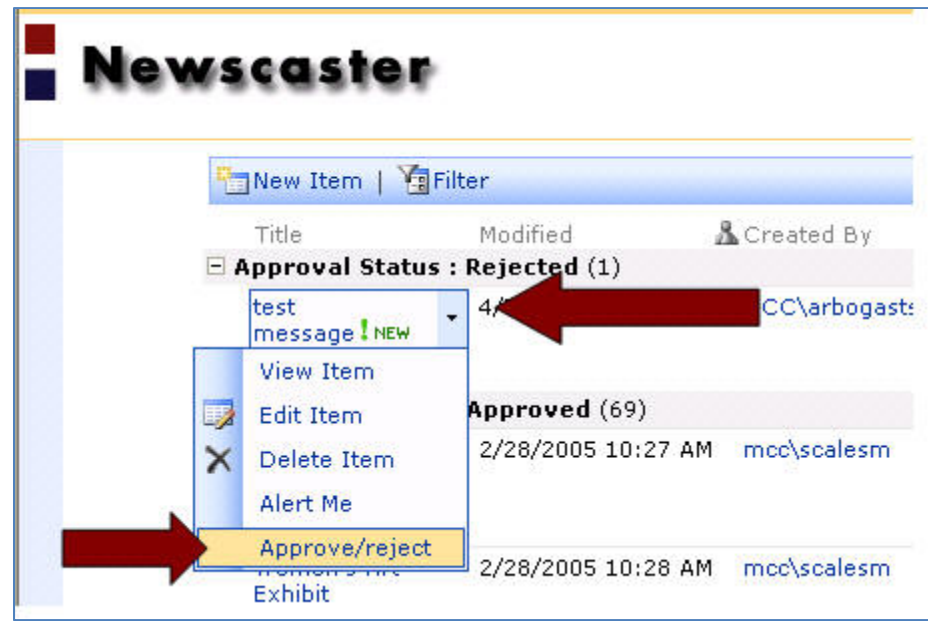

- 5. The drop-down menu offers the following options: **View** the message, **Edit** the message, **Delete** the message, or **Approve/reject** the message.
- 6. Select **Approve/reject** from the drop-down menu

Newscaster test message Use this page to approve or reject submissions. Note that rejecting an<br>item can still view it. Hore information on content approval. s not delete it, and that users who know the exact URL of a rejected **Approval Status**  $\bigcirc$  Approved.<br>This item will become visible to all users. Approve, reject, or leave the status as Pending for others with the<br>Manage Lists right to evaluate the item. Rejected. This item will be returned to its creator and not appear in public views. O Pending.<br>This item will remain visible to its creator and all users with the Manage Lists right. Comment Use this field to enter any comments about why the item was approved or rejected.

The following options appear on the Approval screen:

- Select "**Approved**" to automatically post the message for all to view.
- Select "**Rejected**" to return the item to the creator and the message will not appear in the public view. Use the comment section for any reasons why the item was rejected. Note: Rejected messages will stay in a pending state until deleted or resubmitted by the creator or a Newscaster Manager.
- Select "**Pending**" and the message will remain for all users with Manager Lists rights to reject or approve at a later date.

Note: Messages submitted to Newscaster by Newscaster Managers will bypass the pending state and be published immediately.

Date Reviewed: 11/2/2012